# Wi-Fi Endoskop Inskam109-5

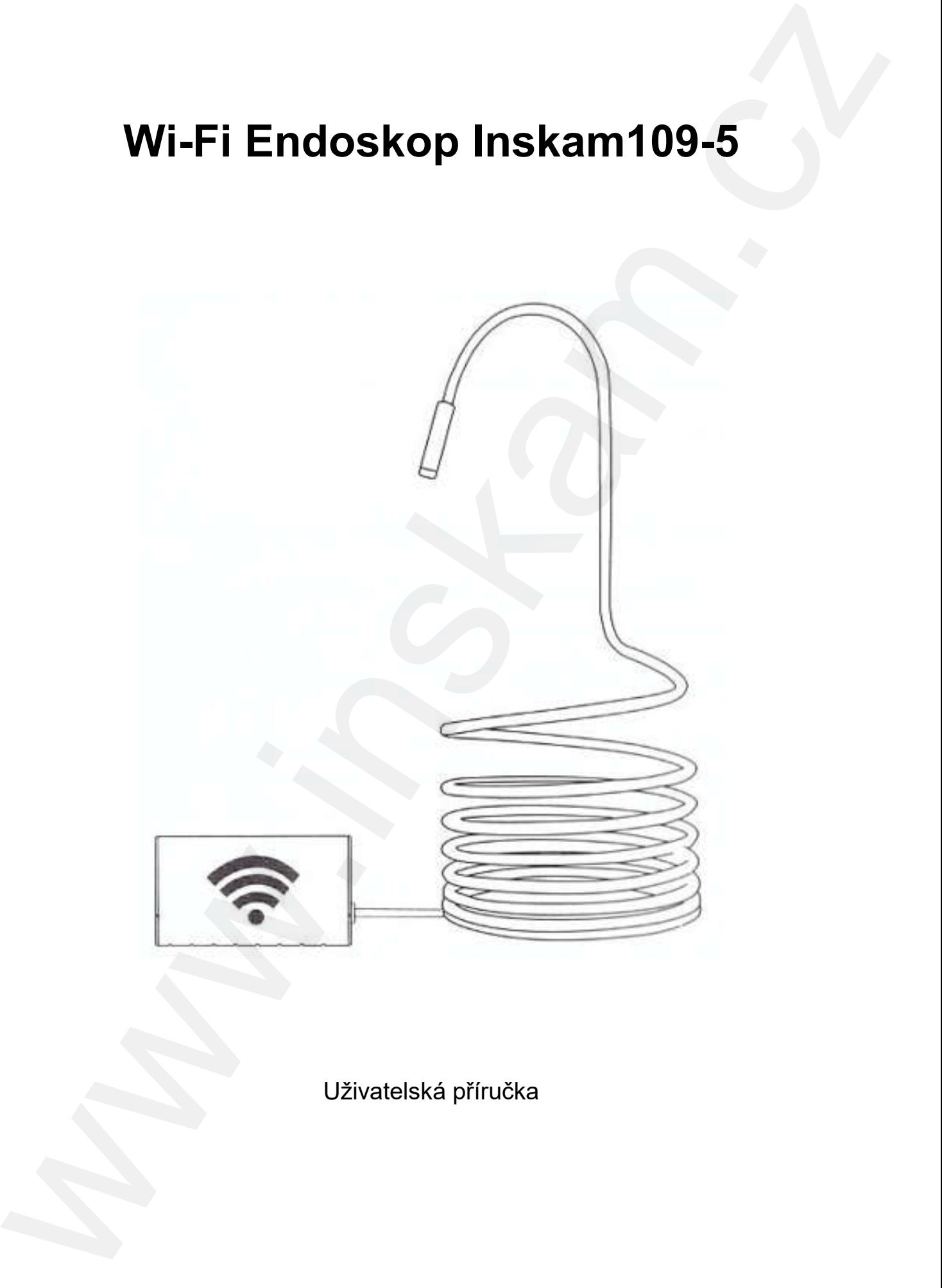

Uživatelská příručka

© Sunnysoft s.r.o., distributor

Tato uživatelská příručka vám umožní bezpečnou práci s WI-FI endoskopovou kamerou. Uschovejte si tento návod pro vaši potřebu.

Neručíme za jakékoli škody způsobené nedodržením tohoto návodu.

#### Stažení aplikace

#### Přístroje se systémem Android:

- 1) Vyhledejte v Google Play aplikaci inskam.
- 2) Stáhněte si z webových stránek www.inskam.com/download/inskam1.apk aplikaci.

#### Přístroje se systémem iOS:

Vyhledejte v App Store aplikaci inskam.

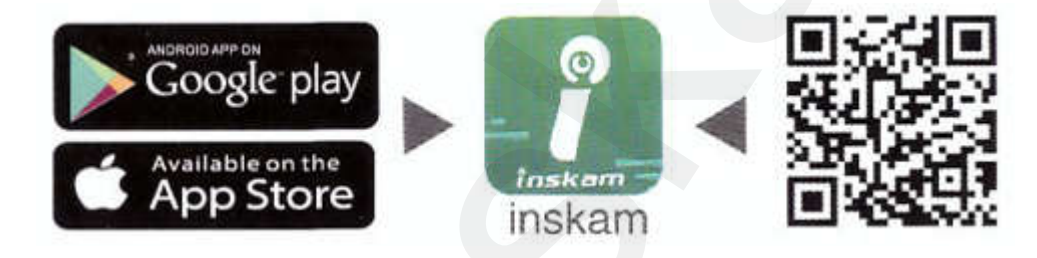

#### Návod k obsluze

- 1) Chcete-li endoskop zapnout, posuňte vypínač do polohy ON (nahoru).
- 2) Klikněte v hlavním menu chytrého telefonu na ikonu Nastavení a klikněte v podmenu na WLAN/Wi-Fi.
- 3) Jméno přístroje je ve Wi-Fi menu inskam\*\*\*-xxx. Kliknutím na něj přístroj připojíte. Pokud bude požadováno heslo, tak heslo Wi-Fi je 12345678.

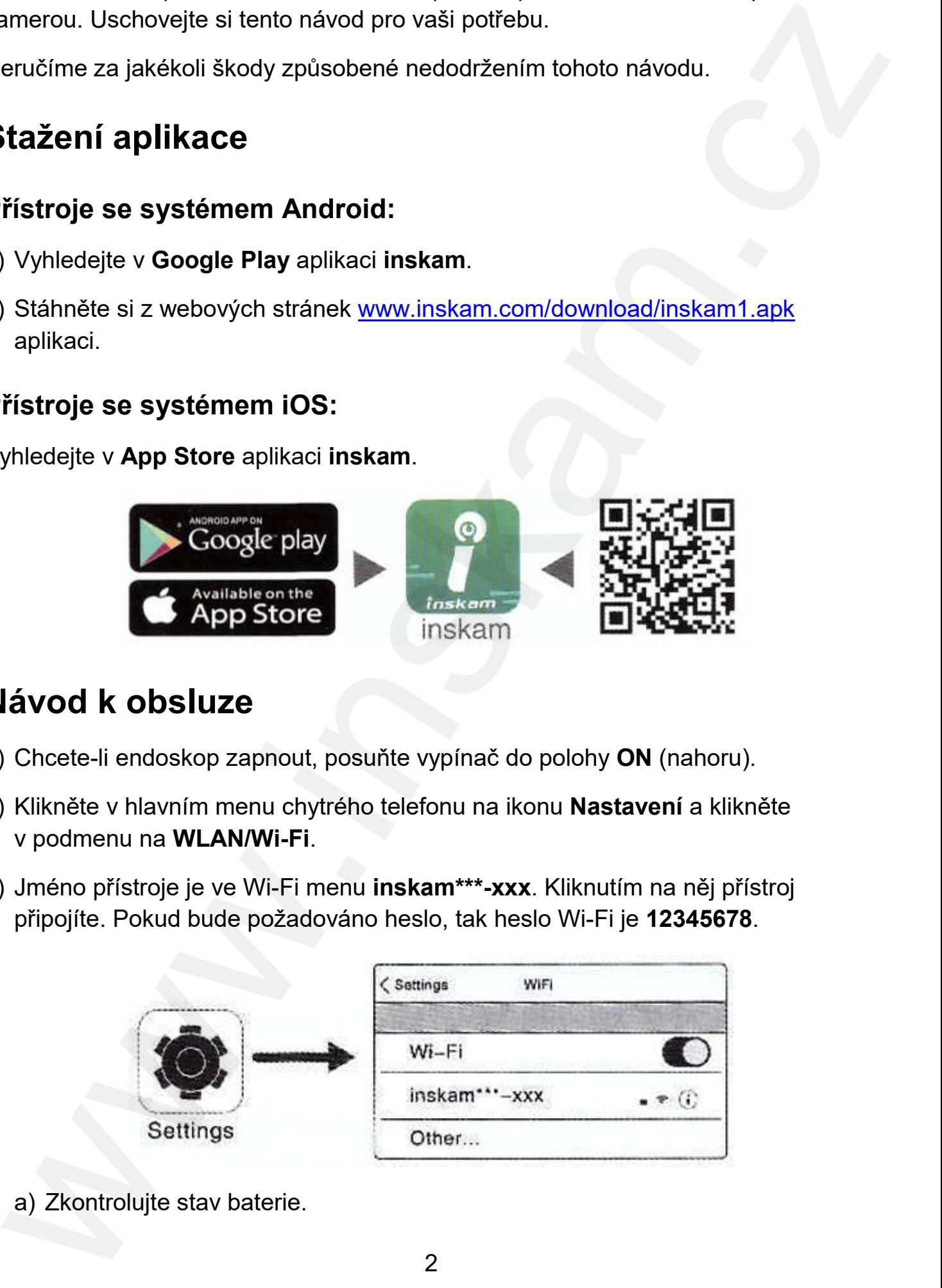

a) Zkontrolujte stav baterie.

b) Vypněte a opět zapněte endoskop.

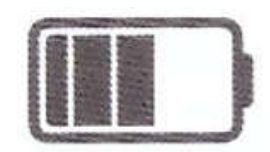

4) Po úspěšném připojení, kliknutím na ikonu aplikace **inskam** si zobrazíte video v reálném čase.

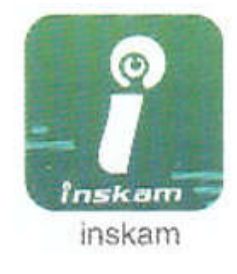

- 5) Poznámky:
	- a) Pokud se zobrazí následující hláška, klikněte na Decline (Odmítnout).

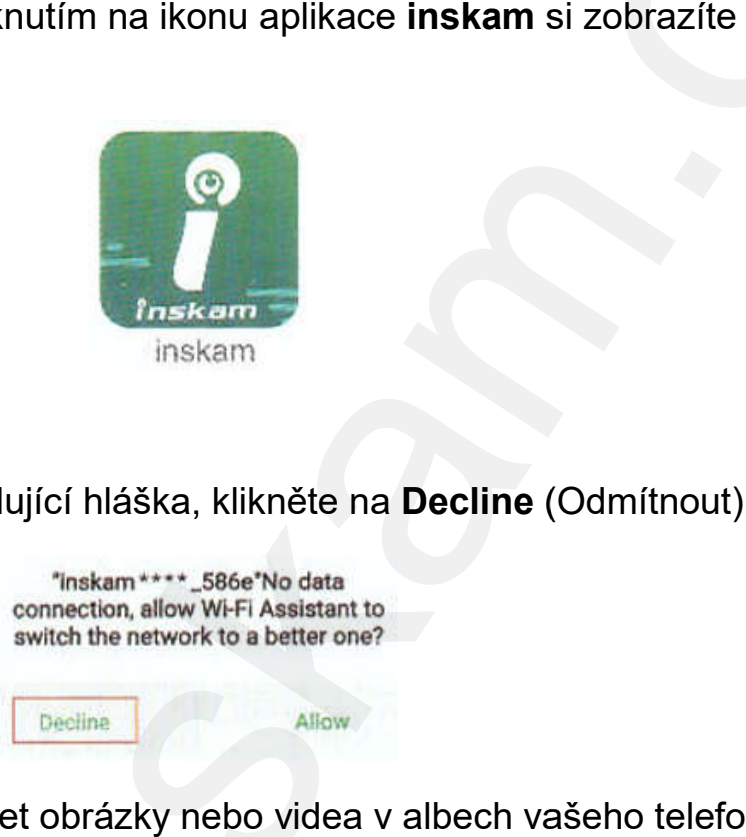

- b) Pokud nemůžete prohlížet obrázky nebo videa v albech vašeho telefonu, zadejte v telefonu **Nastavení** a povolte aplikaci **inskam** přístup k albům telefonu. **Po úspěšném připojení, kliknutím na ikonu aplikace inskam si zobrazíte video<br>
v reálném čase.<br>
Poznámky:<br>
a) Pokud se zobrazí následující hláška, klikněte na <b>Dacline (Odmithout).**<br>
a) Pokud se zobrazí následující hláška
	- c) Žádný obraz!
		- i) Ujistěte se, že je váš telefon připojen k Wi-Fi **inskam\*\*\*-xxx**.
		- ii) Vypněte aplikaci inskam a znovu ji spusťte.
		- iii) Zkontrolujte úroveň nabití baterie.
		- iv) Zadejte v telefonu **Nastavení** a povolte aplikaci **inskam** přístup v telefonu k **WLAN** nebo **WLAN & Cellular Data** (WLAN a mobilním datům).

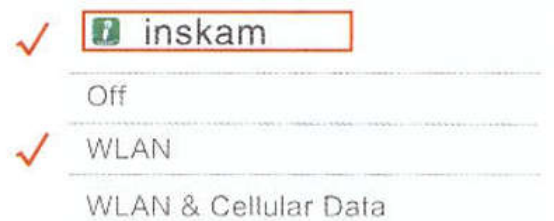

v) Vypněte data v chytrém telefonu a znovu se připojte.

3

© Sunnysoft s.r.o., distributor

### Použití aplikace

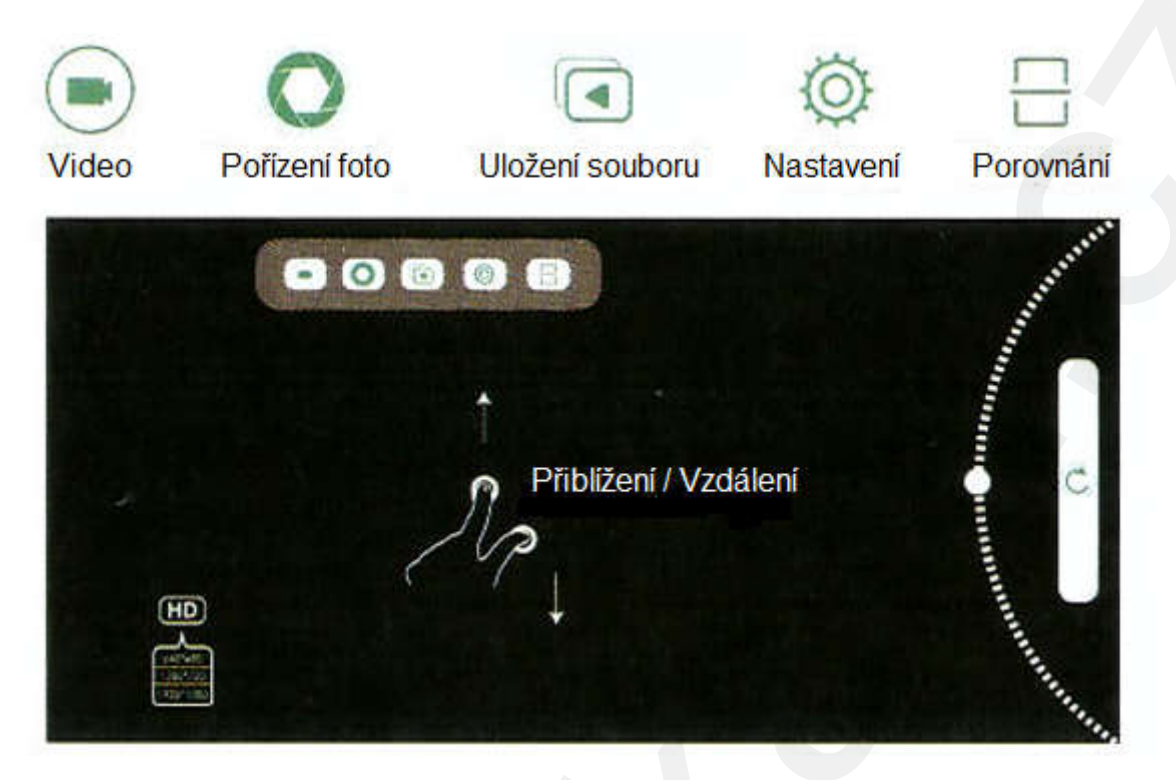

### Nabíjení

Doporučujeme použít nabíjecí zařízení 5 V a 500 mA (nebo 1 A). Pokud neznáte napětí a proud své nabíječky, použijte k nabíjení produktu počítač pomocí datového USB kabelu. Při napětí 5 V a proudu 500 mA trvá úplné nabití produktu asi 4 hodiny. Při nabíjení je displej zapnutý.

### Technické parametry

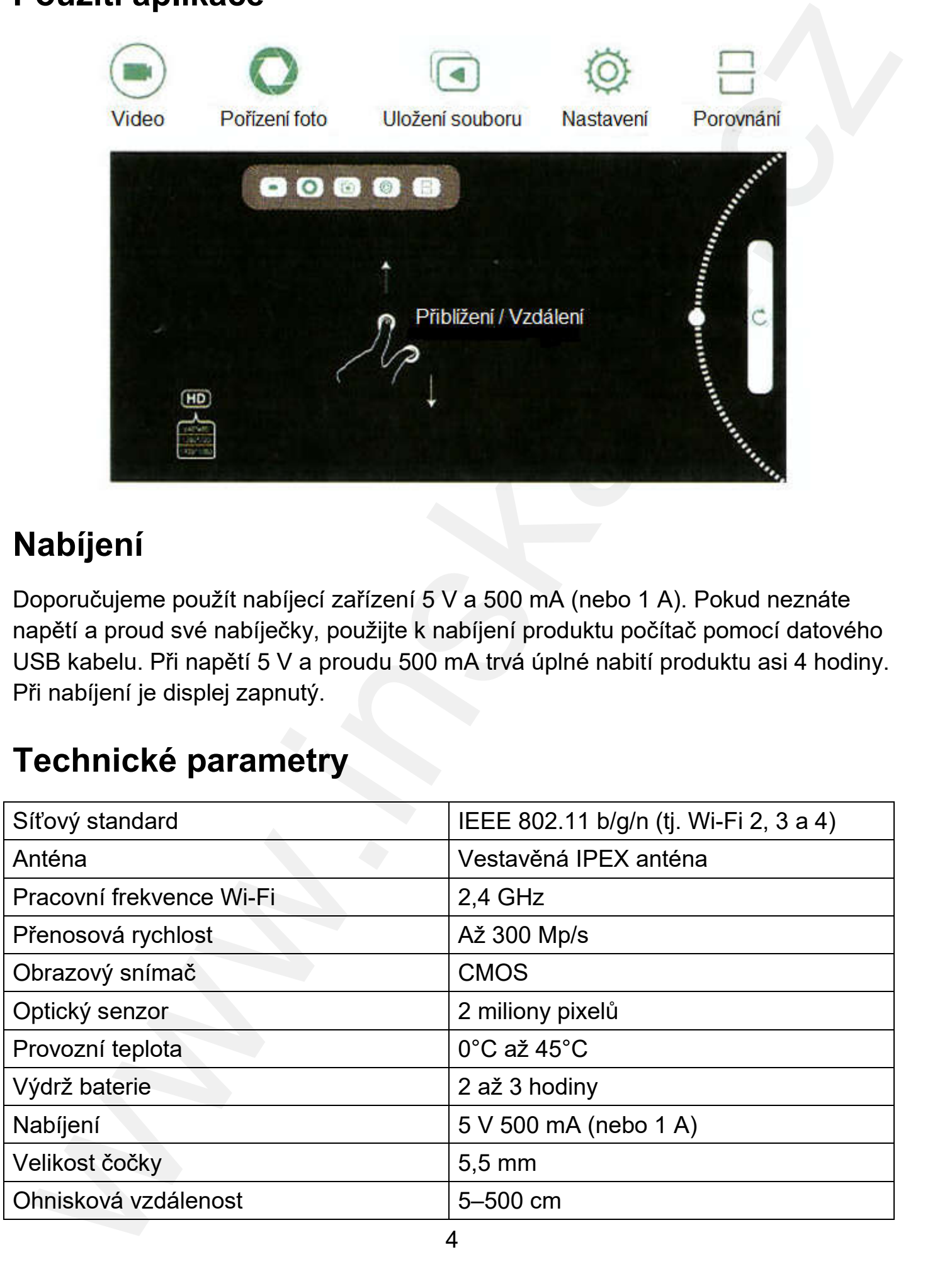

4

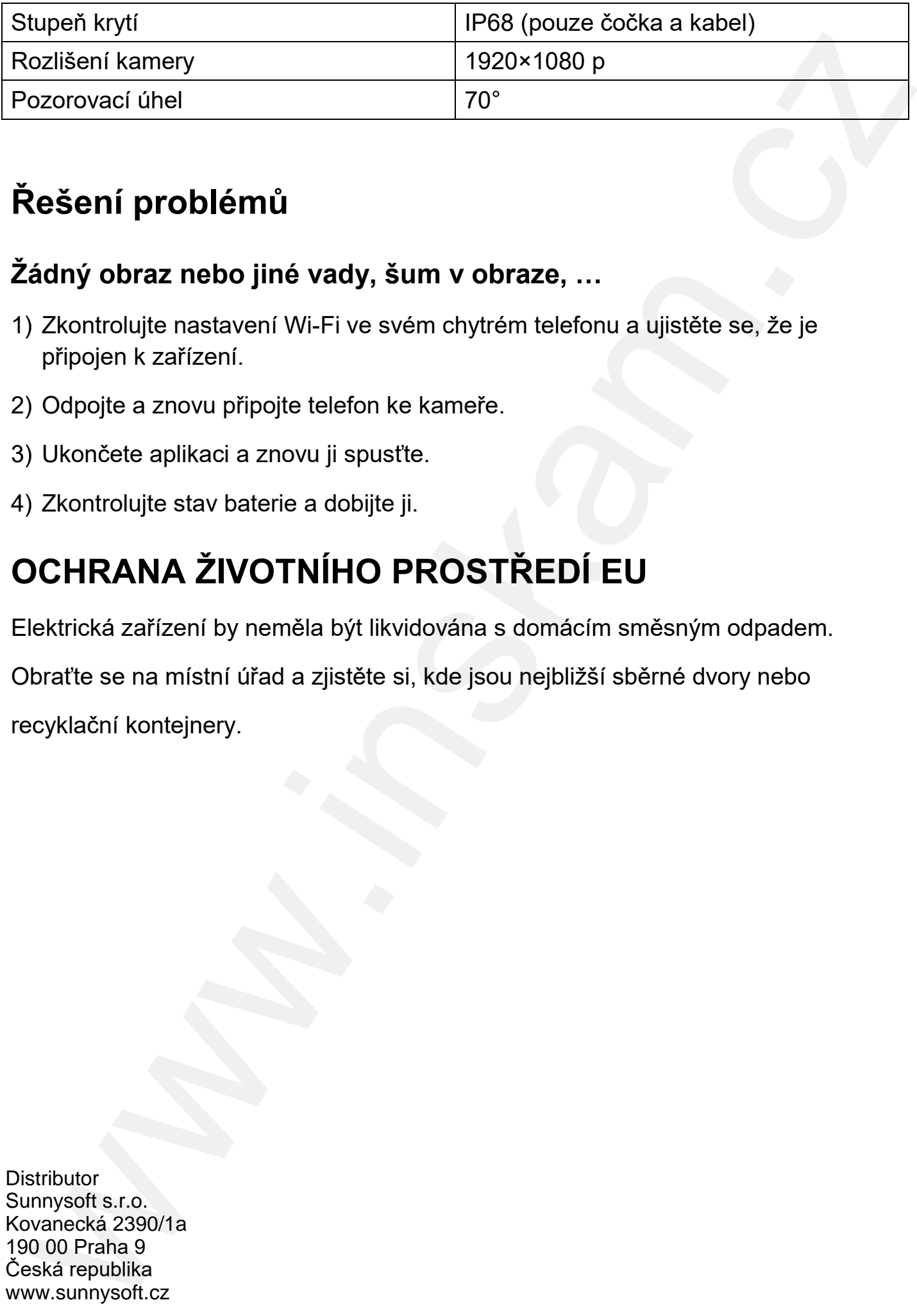

## Řešení problémů

#### Žádný obraz nebo jiné vady, šum v obraze, …

- 1) Zkontrolujte nastavení Wi-Fi ve svém chytrém telefonu a ujistěte se, že je připojen k zařízení.
- 2) Odpojte a znovu připojte telefon ke kameře.
- 3) Ukončete aplikaci a znovu ji spusťte.
- 4) Zkontrolujte stav baterie a dobijte ji.

# OCHRANA ŽIVOTNÍHO PROSTŘEDÍ EU

Elektrická zařízení by neměla být likvidována s domácím směsným odpadem.

Obraťte se na místní úřad a zjistěte si, kde jsou nejbližší sběrné dvory nebo

recyklační kontejnery.

**Distributor** Sunnysoft s.r.o. Kovanecká 2390/1a 190 00 Praha 9 Česká republika www.sunnysoft.cz